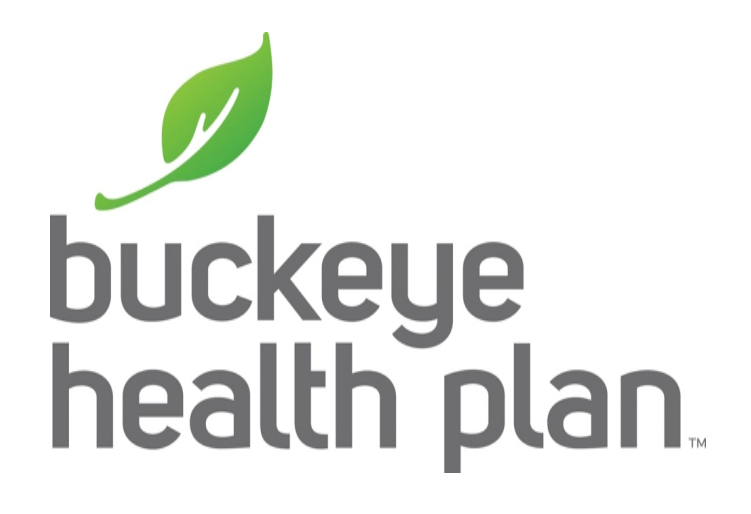

# Provider Testing: Claims Format Testing

11/15/2017

### Purpose

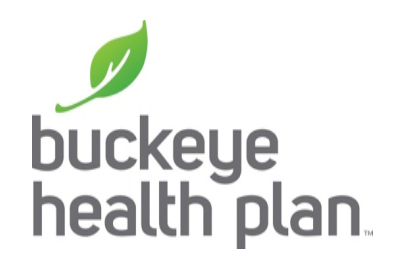

• For claim format testing, providers, clearinghouses, and vendors can submit an 837 electronic claim file to Centene's Ramp Manager application to determine if there are any errors present in the claim file(s). After submission, the submitting party will be able to view whether the claim has passed all edits (HIPAA) or has failed edits. Note, this is not an "end-to-end" test and there will not be any files returned to participant outside of the error report.

## Testing Process Overview

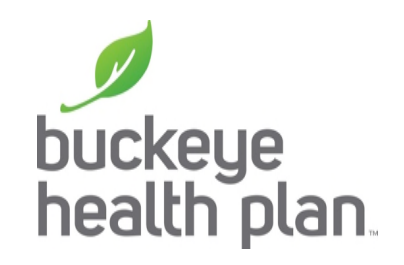

• Claim format testing is self service. The Edifecs Ramp Manager application will be used for submitting test claims. Interested parties can register in Ramp Manager according to the instructions below and submit claims at any time.

### Registration

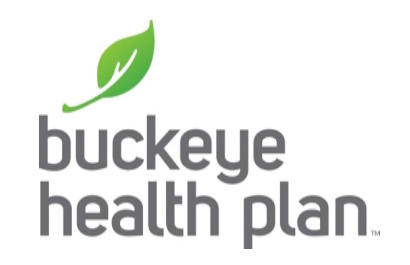

- If your clearinghouse is registered with Ramp Manager you DO NOT need to register.
- If you are not with a clearinghouse please register before beginning the claims testing process.

### Access Centene Edifecs Ramp Manager buckeye

• viahttps://sites.edifecs.com/index.jsp?centene

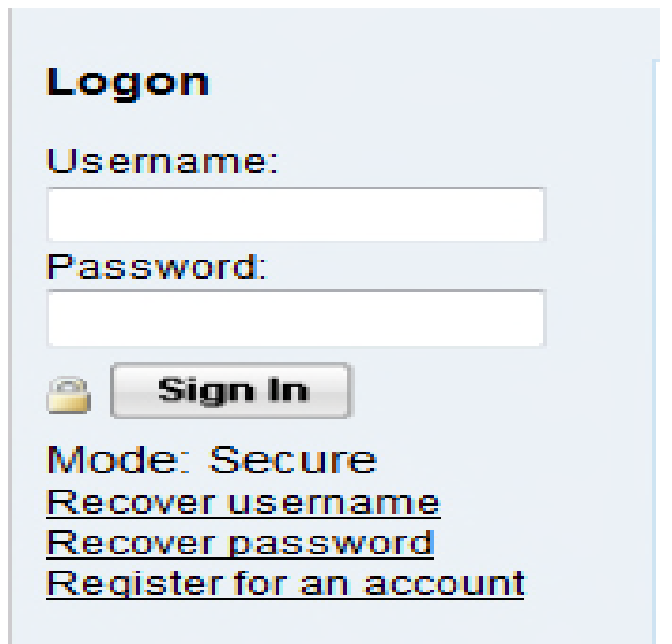

If you need to register click on "Register account", if not sign in with your username and password.

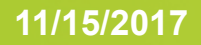

## EDI Readiness Home Page

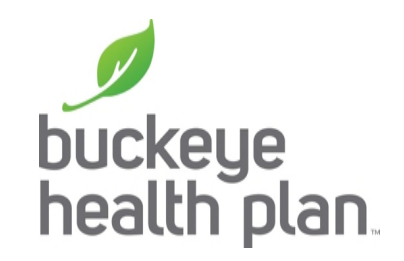

• Navigate to the "5010 Claims" tab.

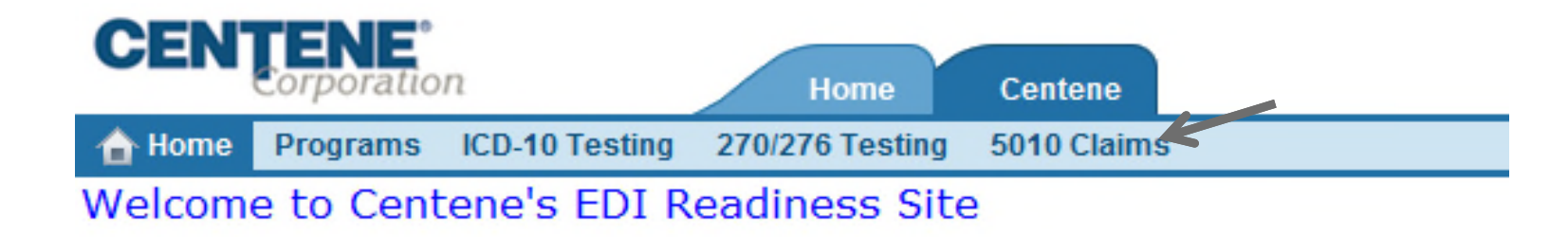

**Current Contact: testing testing Current Role:** Organization Administrator **Representing:** tester12

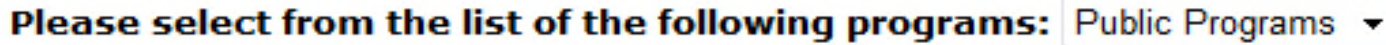

You are currently enrolled in the following programs: My Programs

#### A description of each task can be found below

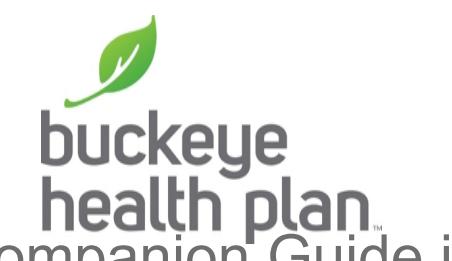

- **Download Centene Guide**: The Centene 5010 837 Companion Guide is available here for viewing.
- **837P Test Files**: 837P test claims can be submitted through this link.
- **837I Test Files**: 837I test claims can be submitted through this link.

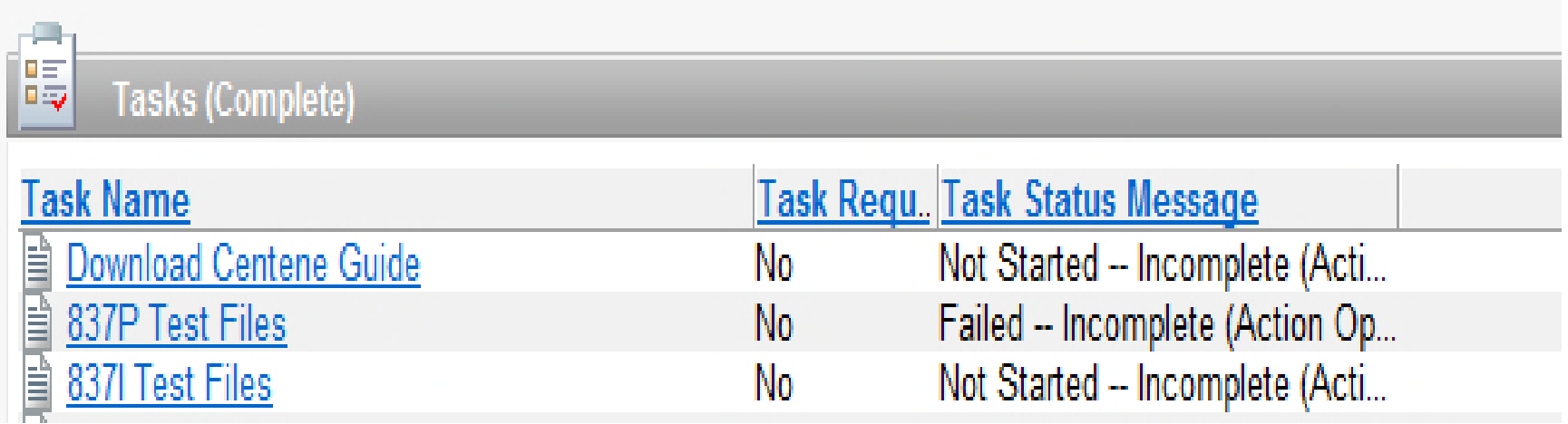

### Test Claims Submission

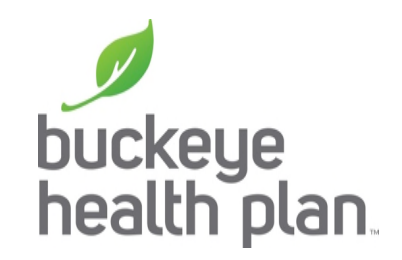

Select the link to either 837I or 837P Test Files. Providers are allowed to submit both types of files, if necessary

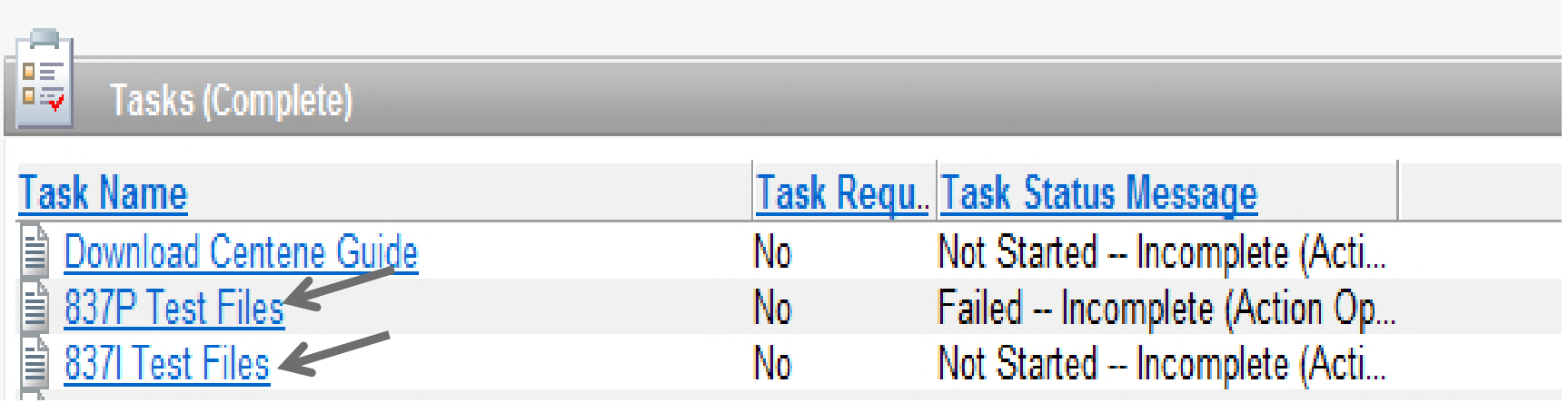

### Select the "Run Test" link.

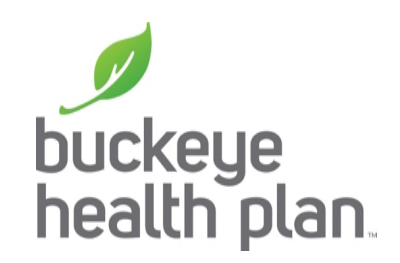

Review the guideline used for validation. 1.

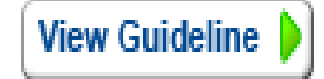

- Create a data file using your EDI software.  $\overline{2}$
- 3. Upload the data file to the test center.

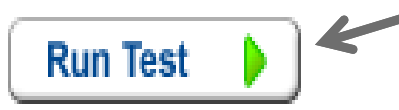

After sending the document return to this page to get the test results. 4.

### Test Wizard

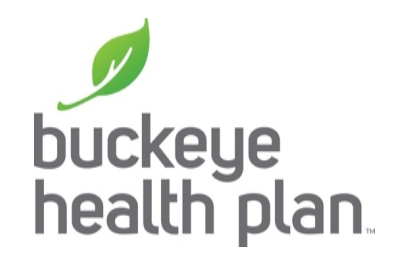

• Follow the steps as outlined on the Test Validation Wizard.

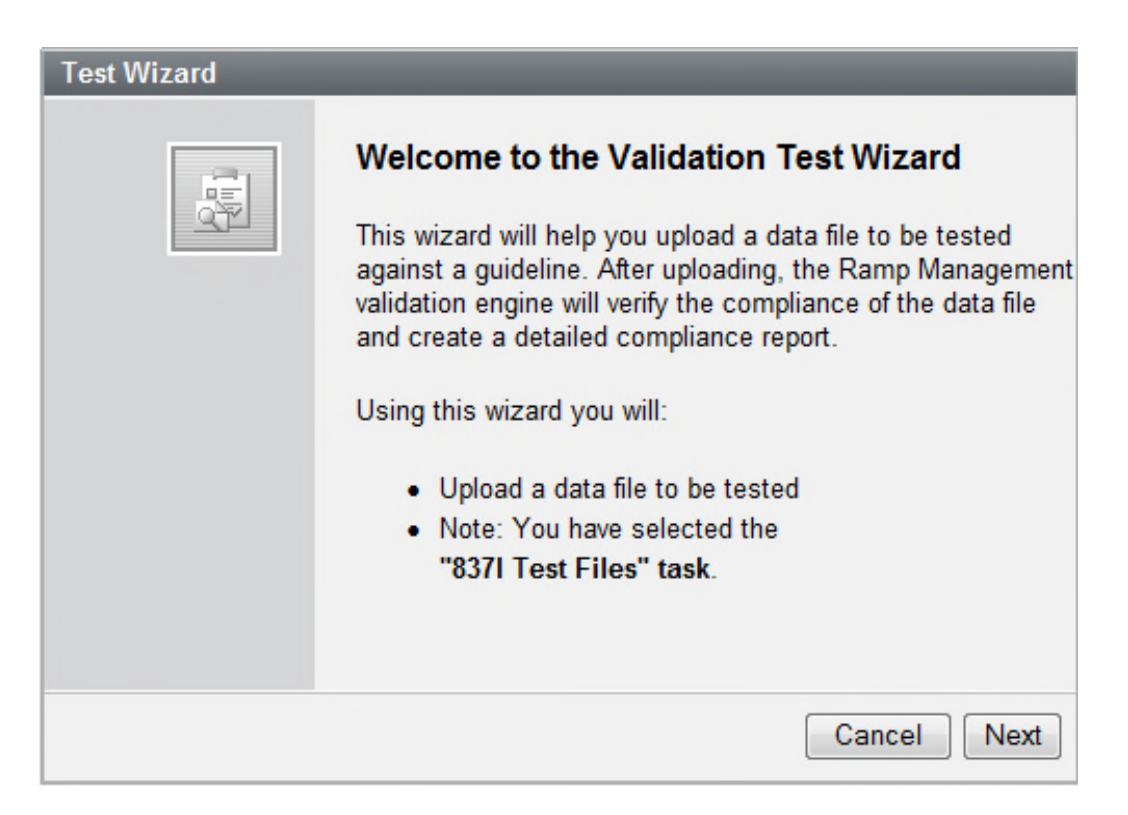

The test claims will be subject to edit validations and must pass all criteria prior to claims processing

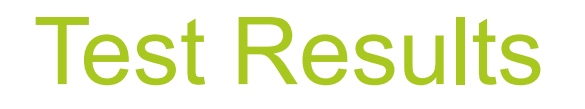

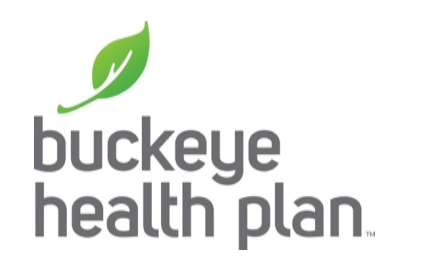

• Once returned to the claims testing screen, an error report will be available for viewing if claims did not pass edit criteria.

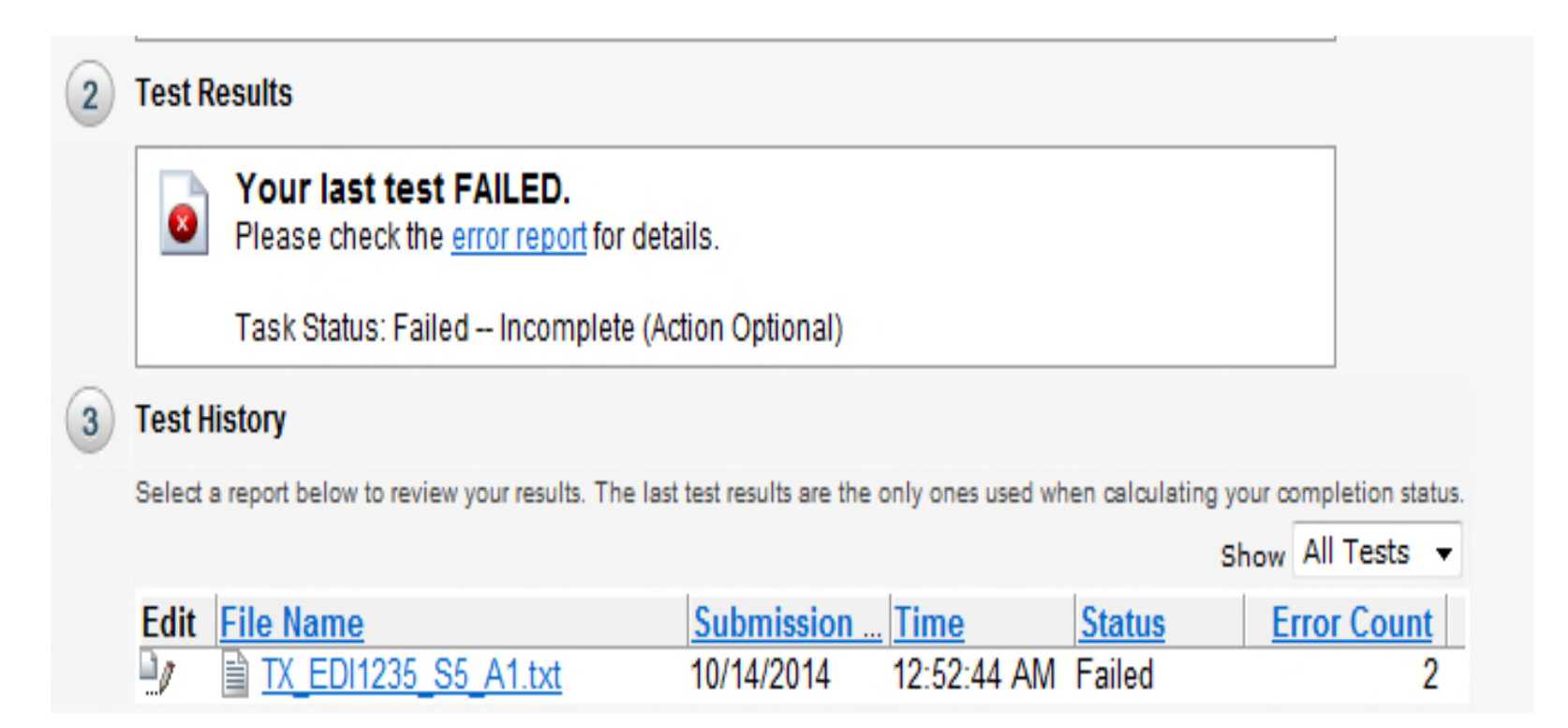

# Email & Questions/Concerns

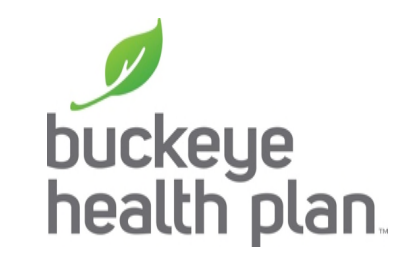

When you have completed the process please send us an email notification to **ediba@centene.com** letting us know who you are and what type of files you uploaded and tested.

For assistance please call Buckeye Provider Relations and • ask for the Rapid Response Team at 800-224-1991